#### **GUIA DE APRENDIZAJE No. 01**

#### **"Introducción a PowerPoint 2007"**

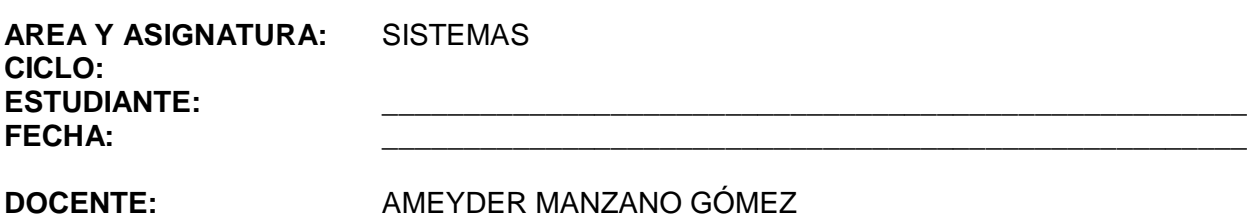

## **1. INTRODUCCIÓN/ REFLEXION**

Antiguamente para exponer trabajos se hacían carteleras en donde los costos del papel, los marcadores, el tiempo empleado en hacerlas, la incomodidad cargando los pliegos de cartulina y en ocasiones si no se disponía de un buen dibujante o de una buena letra, la presentación desmejoraba; hoy en día con el avance de la tecnología y de programas especializados todo este trabajo se nos facilita con una herramienta del Office como lo es PowerPoint, en donde podemos crear presentaciones, controlar el estilo de los textos y de los párrafos, insertar gráficos, dibujos, imágenes, e incluso texto WordArt, también podemos insertar efectos animados, películas y sonidos.

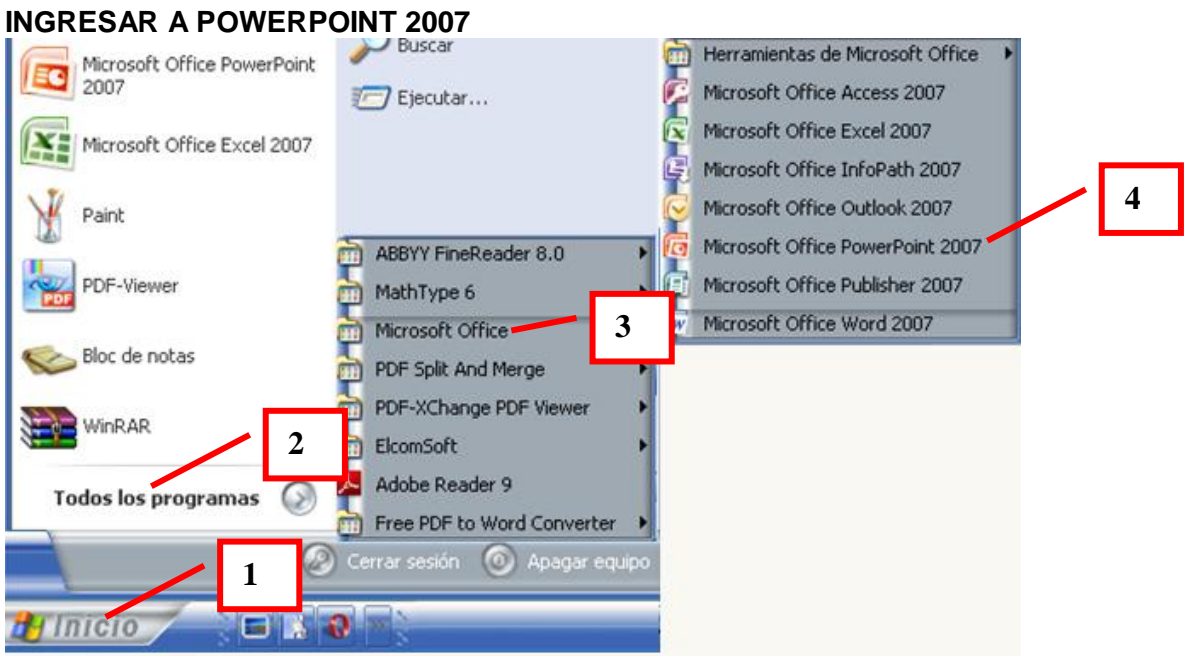

- 1. Clic en Inicio
- 2. Colocar el puntero del ratón (flecha) en Todos los programas
- 3. Colocar el puntero del ratón (flecha) en Microsoft Office
- 4. Clic en Microsoft Office PowerPoint 2007

## **OTRA FORMA**

Si después de dar clic en Inicio aparece el icono de Microsoft Office PowerPoint 2007, dar clic sobre él

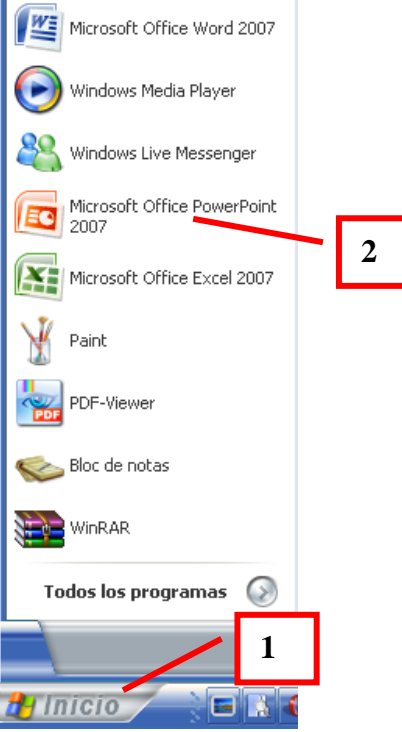

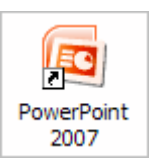

Otra forma: Dando doble clic o clic y después Enter sobre el icono del escritorio

# **PANTALLA INICIAL**

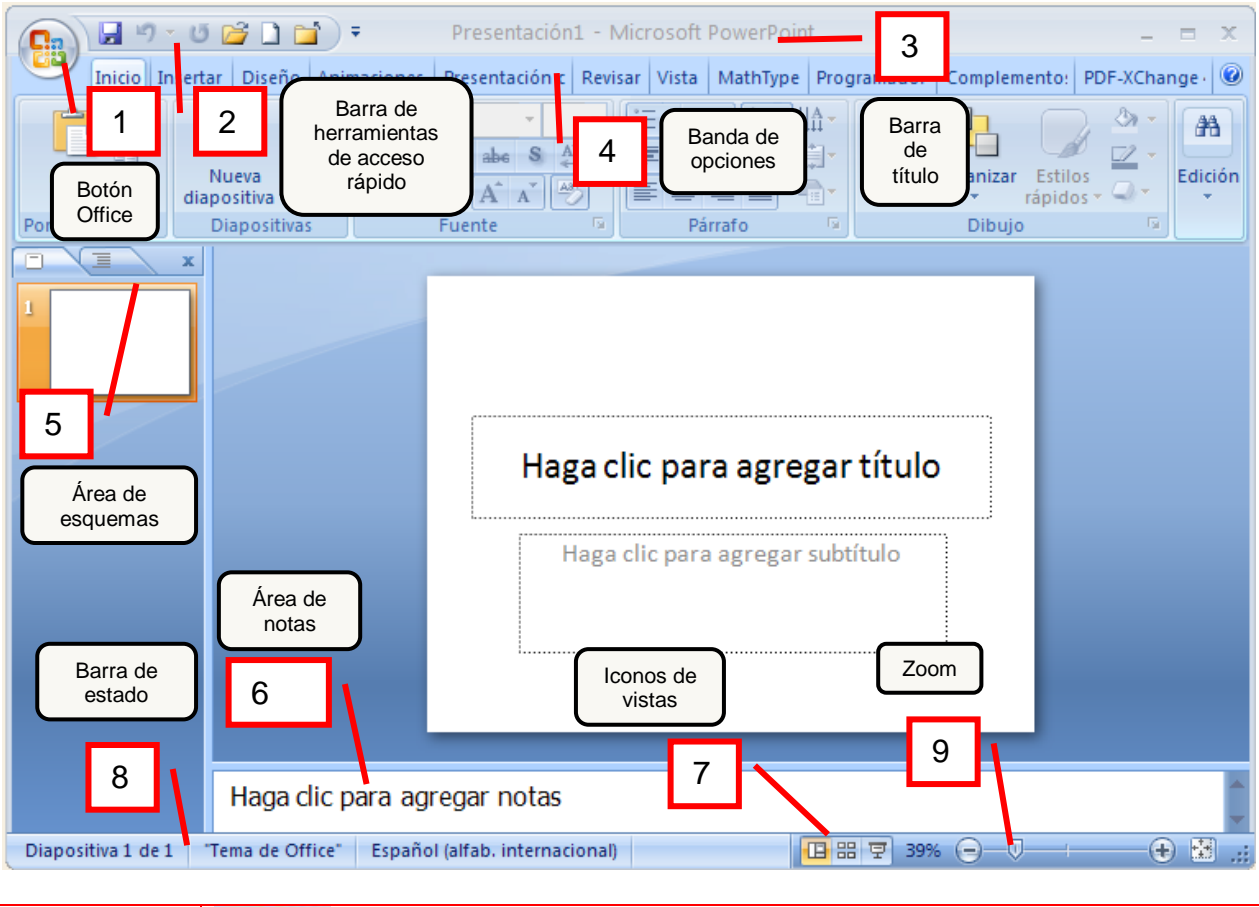

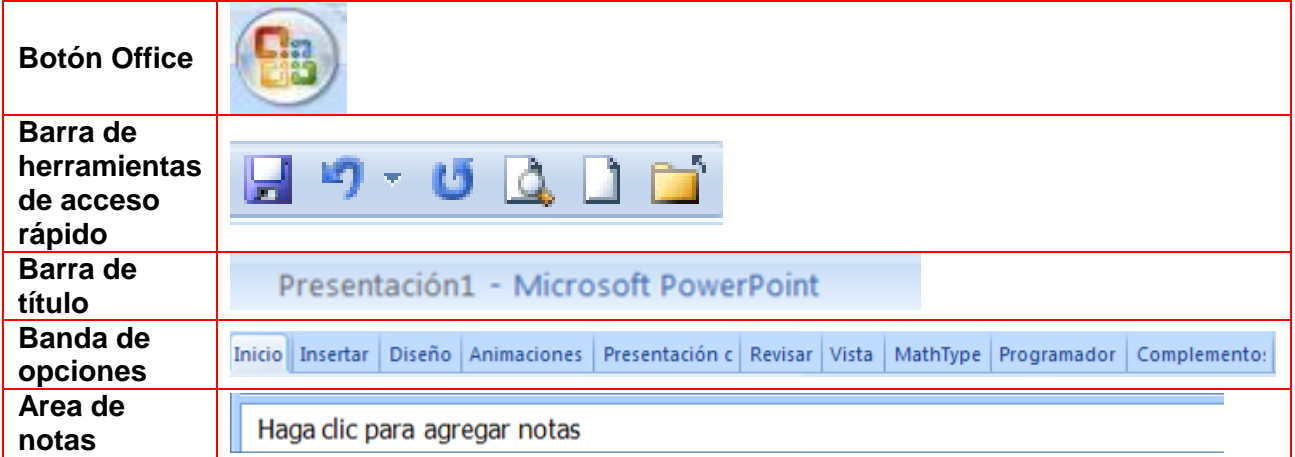

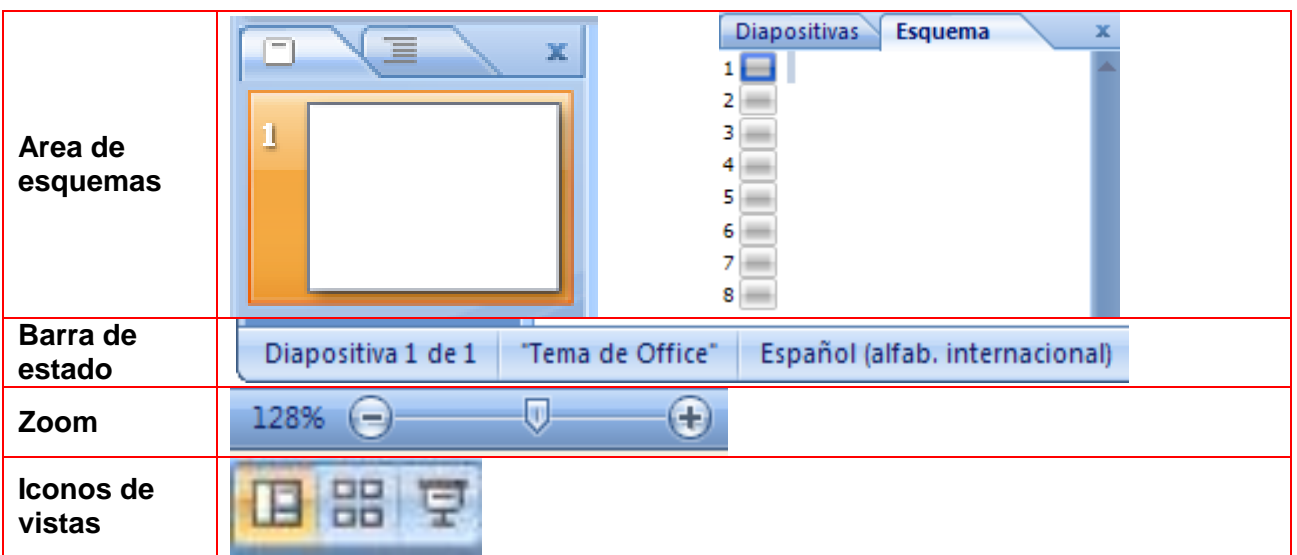

En PowerPoint 2007 cada pestaña de la banda de opciones se encuentra dividida en varias secciones con iconos de acceso rápido a la tarea que se desea realizar. Veamos algunos ejemplos:

La pestaña **Inicio** está dividida en las secciones: Portapapeles, Diapositivas, Fuente, Párrafo, Dibujo y Edición.

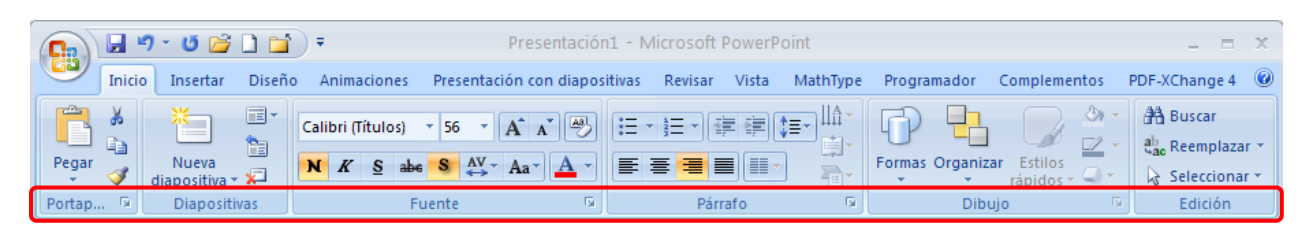

A su vez cada sección contiene iconos de acceso rápido:

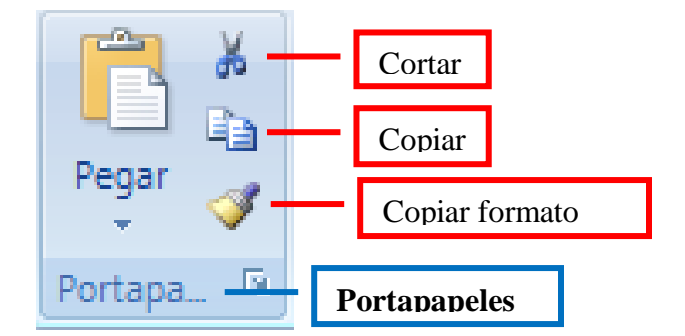

Observa las secciones e iconos que vienen en algunas pestañas:

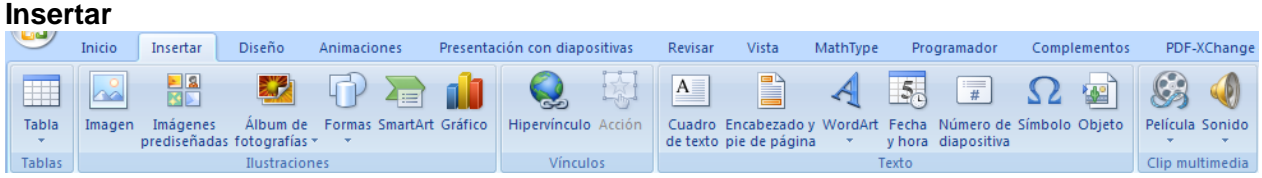

### **Diseño**

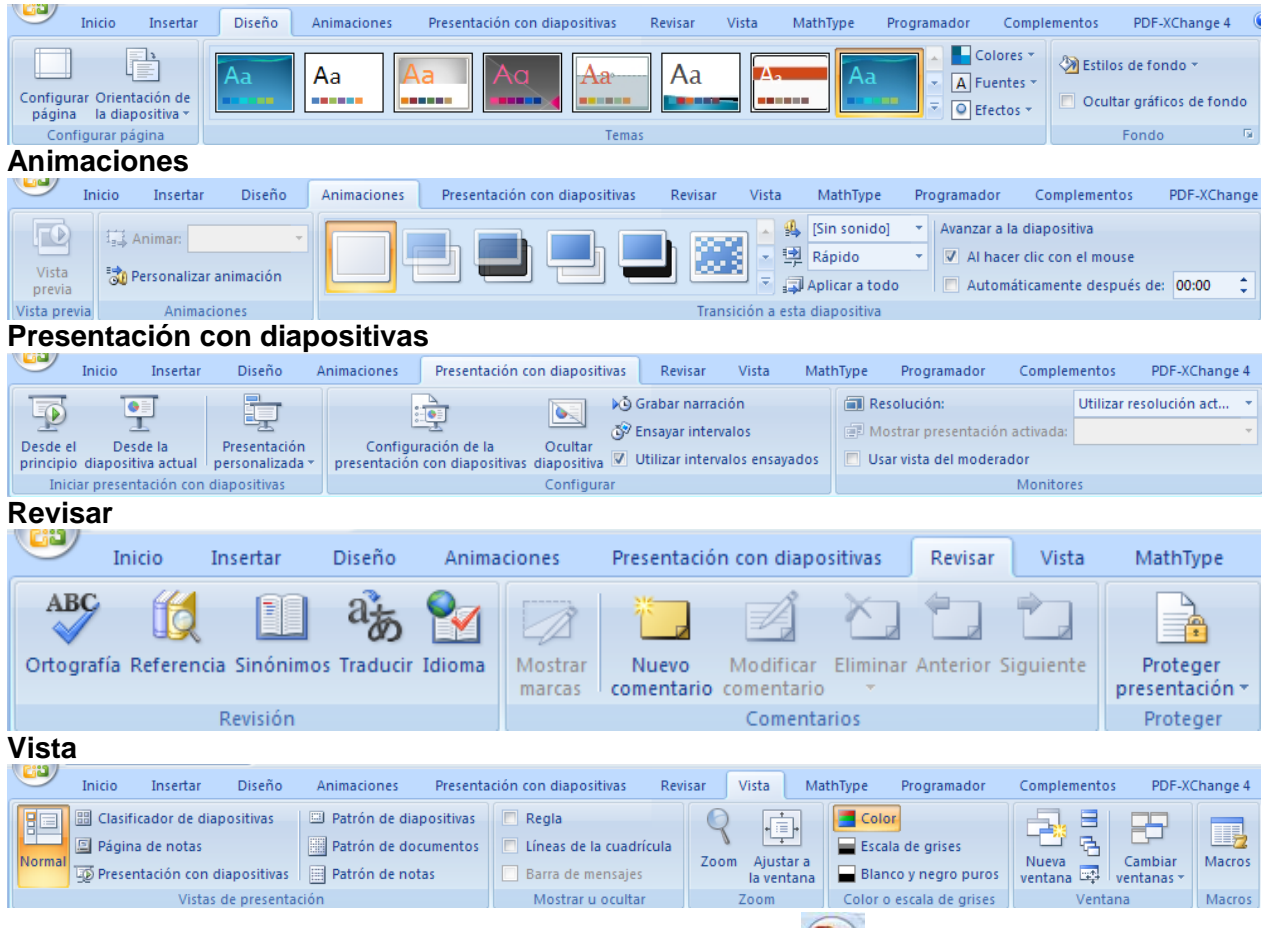

Lo que antes era el menú Archivo, ahora es el botón office **(BB)**, al dar clic en él nos muestra diferentes opciones

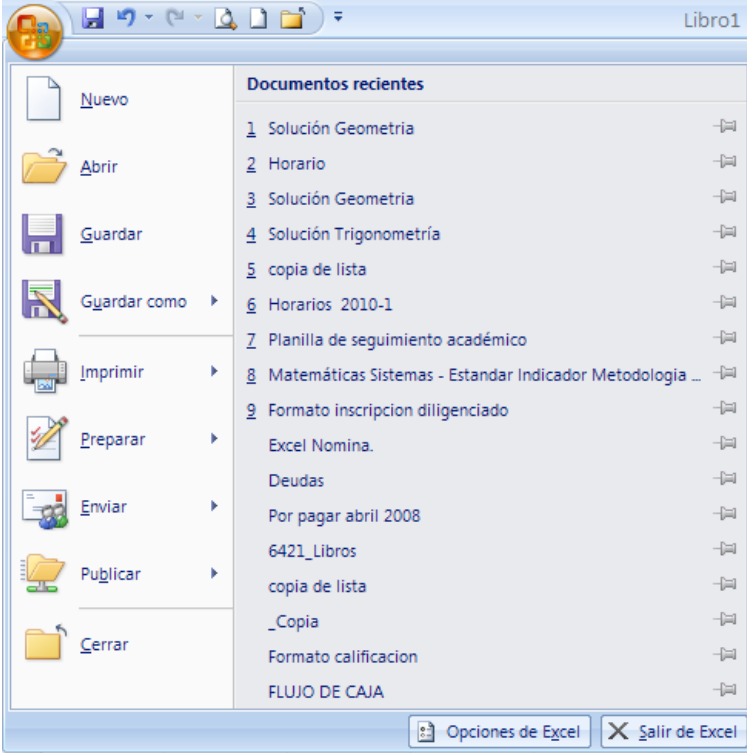

**PowerPoint** es la herramienta que nos ofrece **Microsoft Office** para crear presentaciones. Las **presentaciones** son imprescindibles hoy en día ya que **permiten comunicar información e ideas de forma visual y atractiva**.

Se pueden utilizar presentaciones en la enseñanza como apoyo al profesor para desarrollar un determinado tema, para exponer resultados de una investigación, en la empresa para preparar reuniones, para presentar los resultados de un trabajo o los resultados de la empresa, para presentar un nuevo producto, etc. En definitiva siempre que se quiera exponer información de forma visual y agradable para captar la atención del interlocutor.

**PowerPoint** incorpora gran cantidad de herramientas que nos permiten personalizar hasta el último detalle, por ejemplo podemos controlar el estilo de los textos y de los párrafos, podemos insertar gráficos, dibujos, imágenes, e incluso texto WordArt.

También podemos insertar efectos animados, películas y sonidos. Podemos revisar la ortografía de los textos e incluso insertar notas para que el locutor pueda tener unas pequeñas aclaraciones para su exposición y muchas más cosas que veremos a lo largo del ciclo.

Las presentaciones de PowerPoint 2007 tienen la extensión .**PPSX** para que el ordenador los reconozca como tal. Si se guardan como Presentación de PowerPoint 97 – 2003 su extensión será .**PPS**

## **CREAR UNA PRESENTACIÓN**

Basta con ingresar a PowerPoint.

Aparece una diapositiva y dos cuadros de texto para añadir un título y añadir un subtítulo.

A partir de ahí tendremos que dar contenido a las diapositivas, añadir las diapositivas que hagan falta y todo lo demás.

## **CREAR UNA PRESENTACIÓN EN BLANCO**

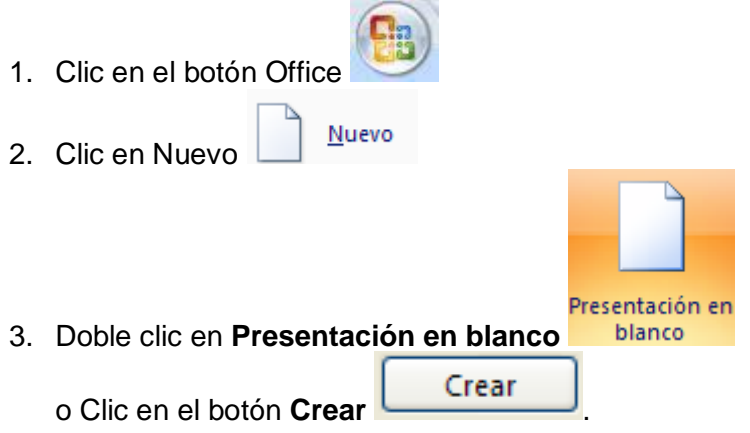

# **CREAR UNA PRESENTACIÓN CON UNA PLANTILLA**

- 1. Ingrese a PowerPoint
- 2. Clic en *el botón Office*
- 3. Clic en *Nuevo*
- Nuevo

Plantillas instaladas

- 4. Clic sobre la categoría **Plantillas instaladas** 5. Clic sobre la plantilla de diseño que más te gusta
- Crear 6. Clic en *Crear*

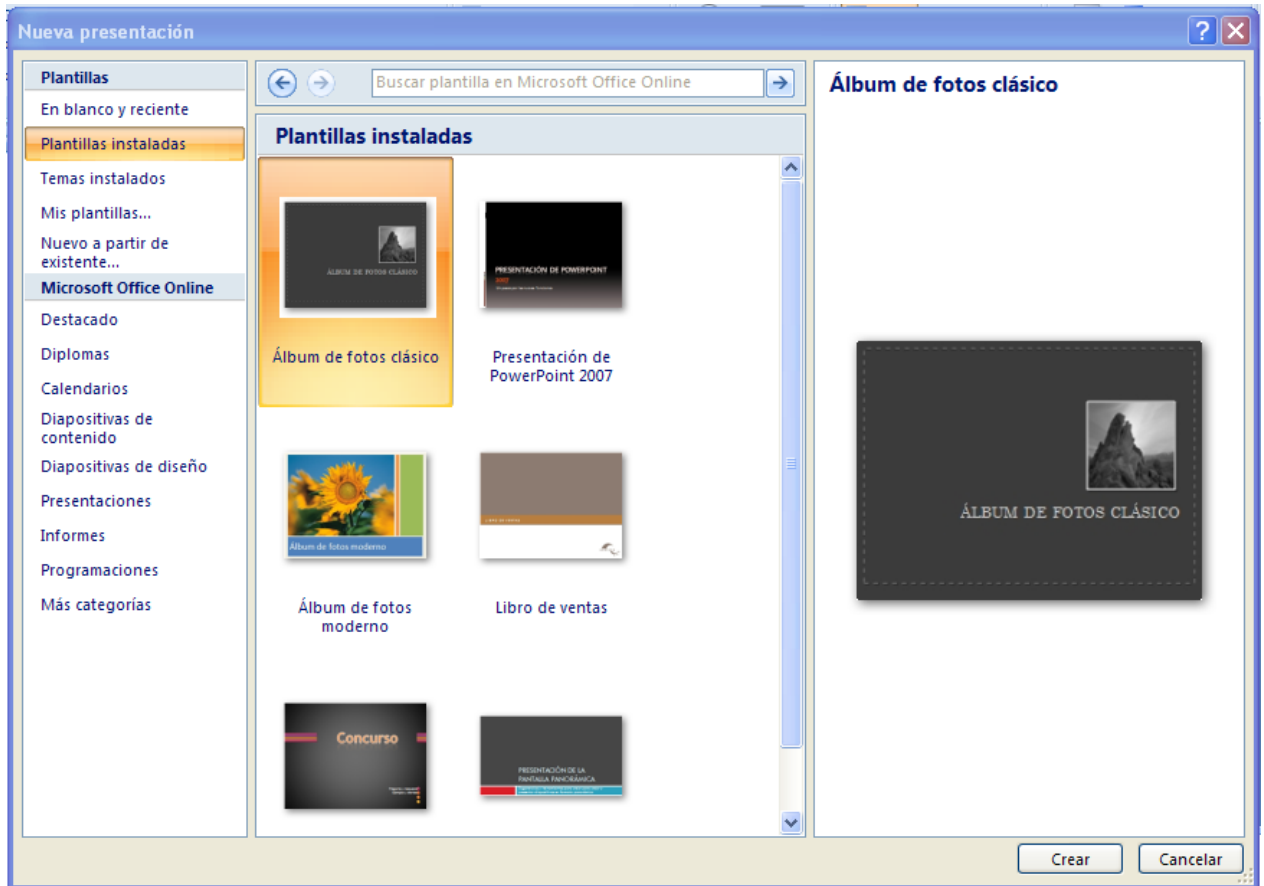

A partir de aquí se debe ir añadiendo nuevas diapositivas predefinidas donde puede colocar su propio contenido utilizando la apariencia de esta plantilla.

## **GUARDAR UNA PRESENTACIÓN EN MIS DOCUMENTOS**

1. Clic en botón **Office**  Guardar como 2. Clic en **Guardar como…**

Mis documentos 3. Clic en **Mis documentos** Nombre de archivo: Presentación1 4. Escribir el nombre de la presentación Guardar 5. Clic en **Guardar**

Algunas de las opciones de **Guardar como…** son:

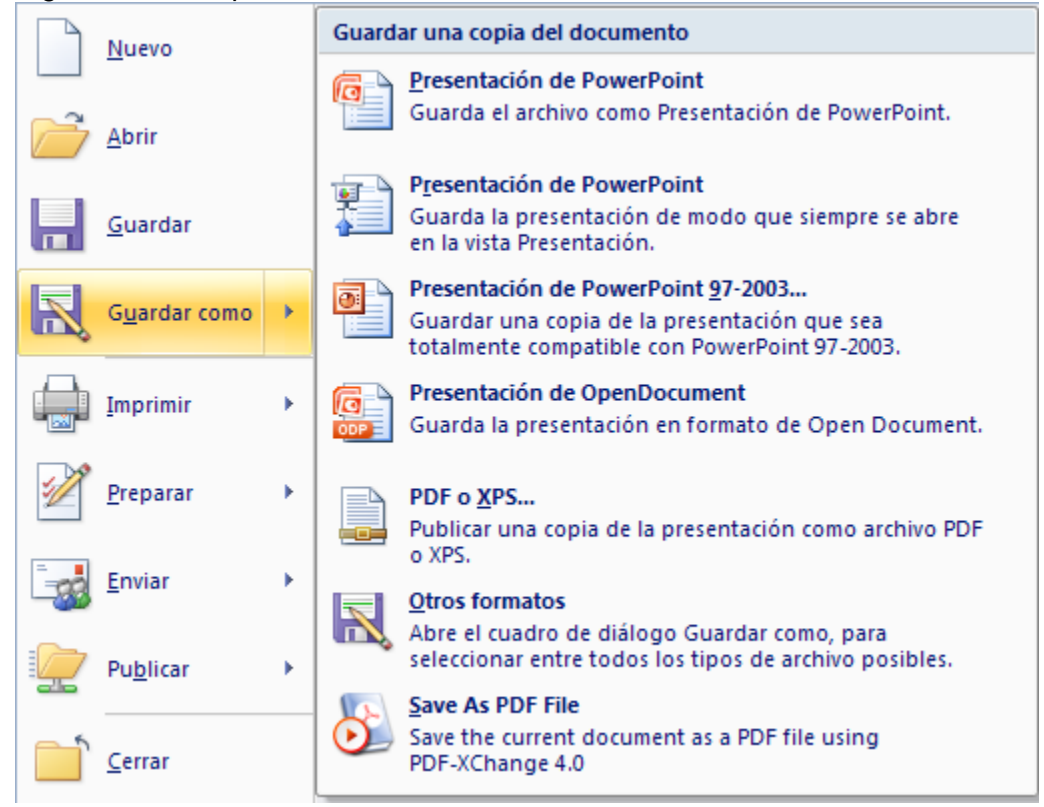

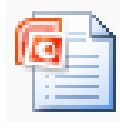

Al guardar un archivo como **Presentación de PowerPoint** su extensión será **.ppsx**

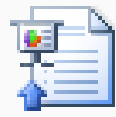

Al guardar un archivo como **Presentación de PowerPoint** su extensión será **.pptx** Este tipo de formato es el más utilizado en las presentaciones en internet a través de los correos.

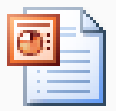

Al guardar un archivo como **Presentación de PowerPoint 97-2003…** su extensión

será **.pps**

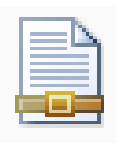

Al guardar un archivo como **PDF** su extensión será **.pdf** Por lo general cuando se

guarda en este formato, se abre con el programa Adobe Reader cuyo icono es

# **ABRIR UNA PRESENTACIÓN GUARDADA EN MIS DOCUMENTOS**

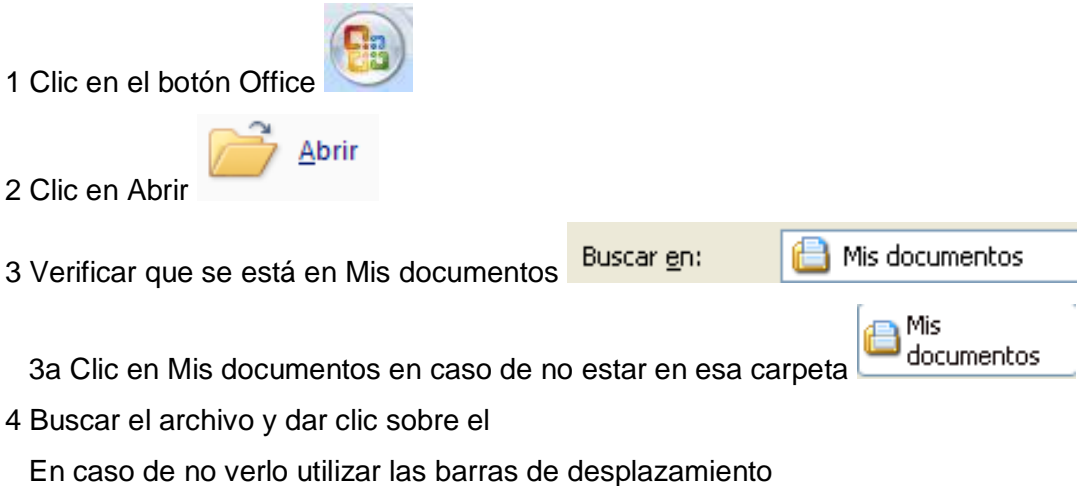

5 Clic en Abrir

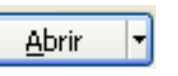

Una forma muy usual para abrir cualquier archivo es mediante el botón Inicio e ingresando a Mis documentos o a Mi PC, veamos un ejemplo.

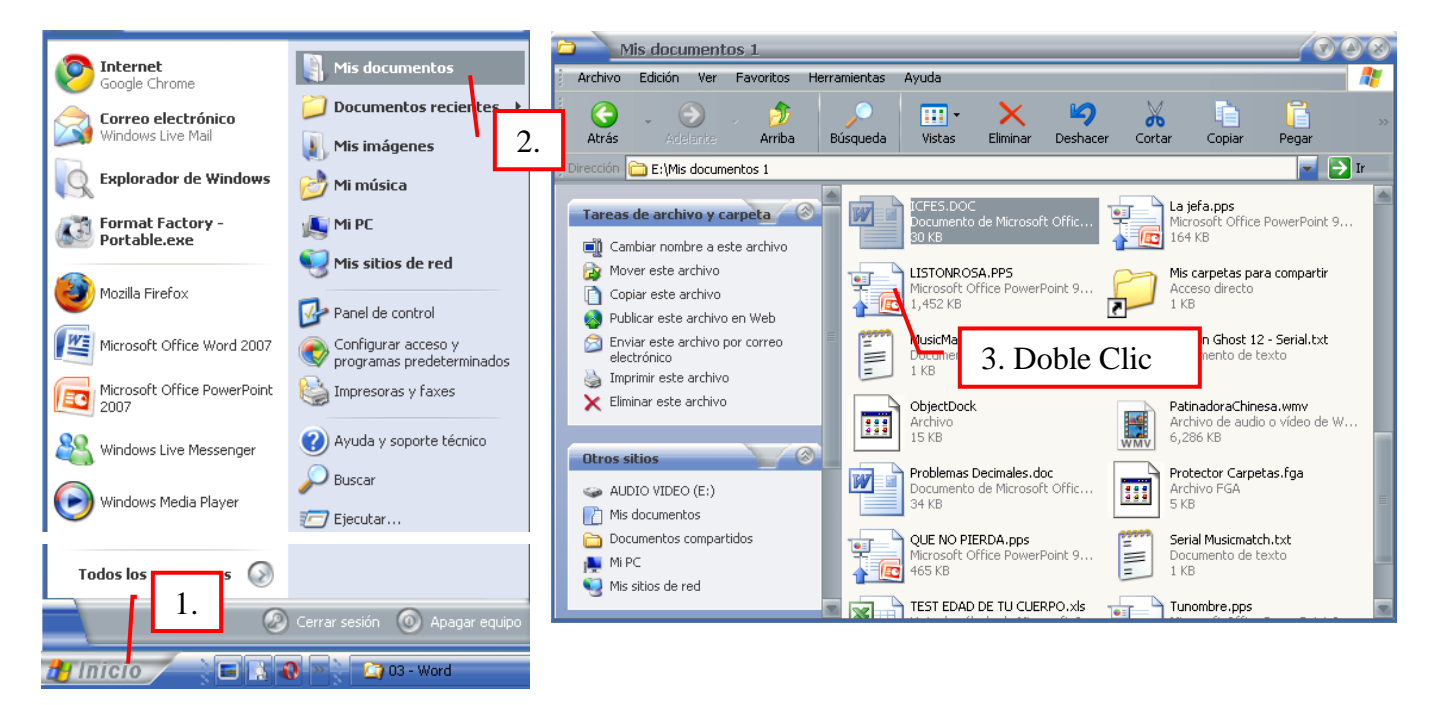

Adobe

## **TIPOS DE VISTAS**

El saber manejar los tipos de vistas es muy importante ya que nos va a permitir tener tanto una visión particular de cada diapositiva como una visión global de todas las diapositivas, incluso nos permitirá reproducir la presentación para ver cómo queda al final.

En la parte inferior de la pantalla aparecen los iconos de vistas

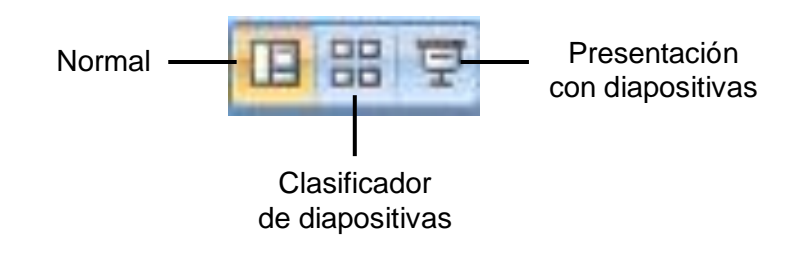

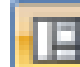

**Vista Normal**

La **vista normal** es la que se utiliza para **trabajar habitualmente**, con ella podemos ver, diseñar y **modificar la diapositiva** que seleccionamos.

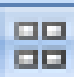

#### **Vista Clasificador de diapositivas**

Este tipo de vista muestra las **diapositivas en miniatura** y ordenadas por el orden de aparición, orden que como podrás ver aparece junto con cada diapositiva.

Con este tipo de vista tenemos una **visión más global** de la presentación, nos permite localizar una diapositiva más rápidamente y es muy útil para mover, copiar o eliminar las diapositivas, **para organizar las diapositivas**.

#### **Vista Presentación con diapositivas**

La vista **Presentación con diapositivas reproduce la presentación** a partir de la diapositiva seleccionada, con este tipo de vista podemos **apreciar los efectos animados** que hayamos podido insertar en las distintas diapositivas que forman la presentación.

Para reproducir la presentación **desde el inicio** se puede presionar la tecla **F5**.

Para **salir** de la vista presentación pulsa la tecla **ESC**.

#### **ZOOM**

El zoom permite **acercar** o **alejar** las diapositivas en la vista en la que nos encontremos.

Se puede aplicar el zoom a través de la barra de estado con el control  $66\%$   $\Box$ que quieres aplicar.

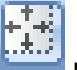

Utiliza el botón para ajustar el zoom de modo que se vea **el contenido completo** de la vista en el tamaño de la ventana con la que estamos trabajando. Puedes acceder a esta opción desde la barra de herramientas haciendo clic en el botón **entralado de la barra de estado**, a la o ÷ 69% derecha del control de zoom.

# **CERRAR POWERPOINT**

Para cerrar PowerPoint, puedes utilizar cualquiera de las siguientes operaciones:

- Hacer clic en el botón cerrar  $\mathbf{X}$  de la barra de título.
- Pulsar la combinación de teclas **ALT**+**F4**.  $\bullet$
- $\bullet$ Salir de PowerPoint

Hacer clic en el botón Office y elegir la opción **Salir de PowerPoint**.

Si lo que queremos es cerrar la Presentación actual sin cerrar el programa podemos:

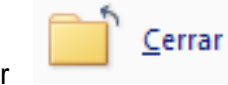

Clic en el botón Office y clic en el icono cerrar Pulsar la combinación de teclas **CTRL**+**W**.

Si al cerrar no hemos guardado los cambios efectuados en la presentación, nos preguntará si queremos guardarlos o incluso nos puede llegar a mostrar el cuadro de diálogo asociado al menú Guardar en el caso de no haberla guardado anteriormente.

## **2. TALLER**

- 1. Elabore 5 presentaciones, cada una con una plantilla diferente, guárdelas con su nombre seguido de la(s) palabra(s) que se especifican a continuación para cada plantilla:
	- Plantilla 1: Figuras geométricas
	- Plantilla 2: Frutas
	- Plantilla 3: Piedras preciosas
	- Plantilla 4: Animales
	- Plantilla 5: Municipios del Valle

Ejm: Ameyder Manzano Gómez – Figuras geométricas

Auto-envíese al correo cada presentación ya que le servirán para actividades posteriores.